## **Инструкция участника оценки профессиональных компетенций для работы в модуле «Организация ДПО»**

1. Вход в модуль «Организация дополнительного профессионального образования» ГИС «Образование в Челябинской области» (далее – модуль «Организация ДПО») осуществляется по ссылке [https://dpo.edu-74.ru/.](https://dpo.edu-74.ru/)

На главной странице модуля «Организация ДПО», в правом верхнем углу, необходимо нажать на кнопку с надписью «Личный кабинет» и выполнить вход на сайт («Войти как работник образовательной организации») (*Рисунок 1*).

*Примечание: Вход в модуль «Организация ДПО» осуществляется через модуль «Сетевой Город. Образование» ГИС «Образование в Челябинской области».*

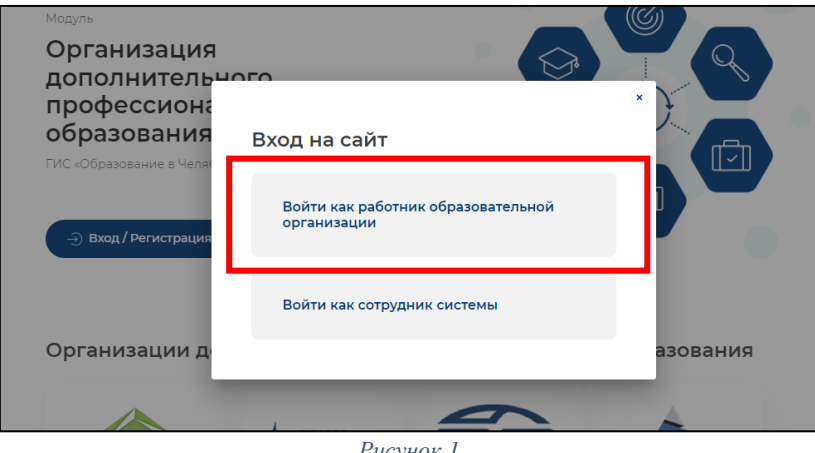

*Рисунок 1*

2. В окне «Вход в систему», выбрать вкладку «Организация» и заполнить все активные поля: «Выберите организацию», «Логин» и «Пароль» и нажать на кнопку с надписью «Войти» (*Рисунок 2*).

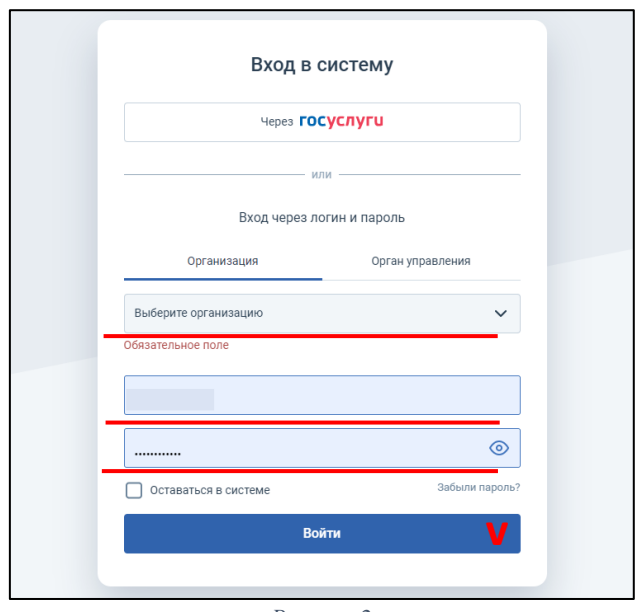

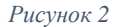

3. Необходимо ознакомиться с Пользовательским соглашением и нажать на кнопку «Принять пользовательское соглашение» *(Рисунок 3).*

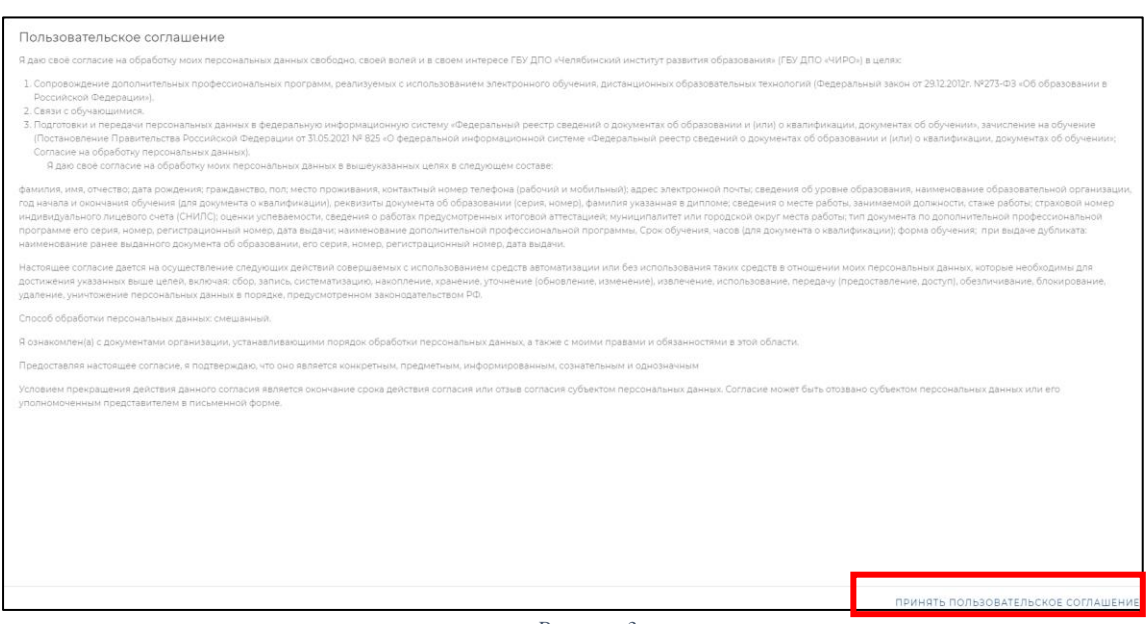

*Рисунок 3*

*Примечание: Пользовательское соглашение появляется только для новых пользователей в модуле «Организация ДПО».*

4. Далее автоматически открывается «Личный кабинет» раздел «Профиль» в модуле «Организация ДПО». В верхнем правом углу будут отображены ваши ФИО и статус участника (*Рисунок 4*).

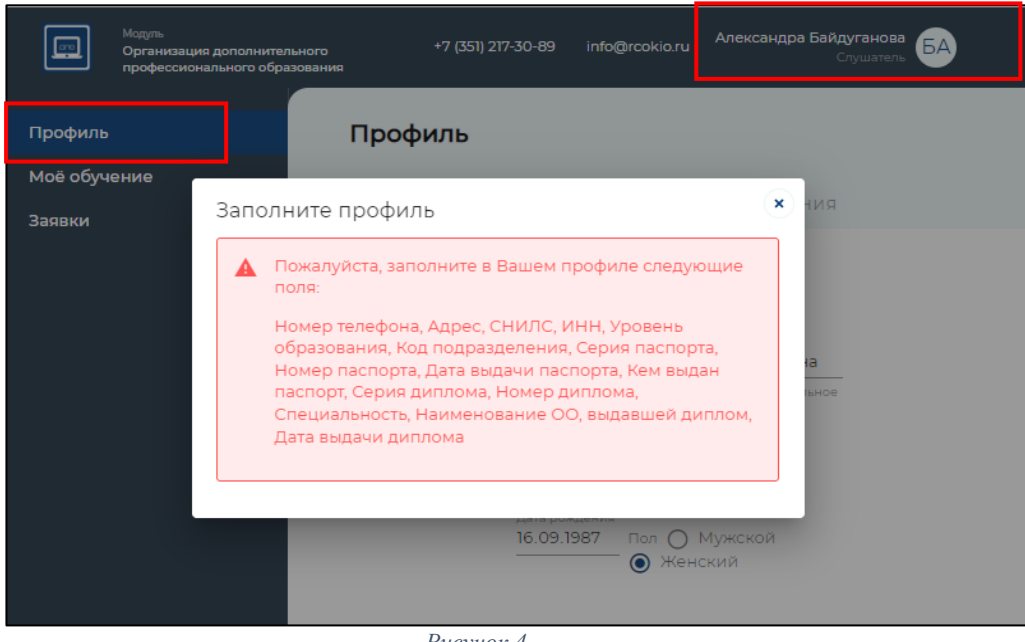

*Рисунок 4*

Ваша роль должна быть «Руководитель ОО». Если ваша роль «Слушатель», необходимо переключить роль участника. Для этого необходимо нажать в верхнем правом углу на кнопку со своим именем – выбрать «Сменить роль» (*Рисунок 5*).

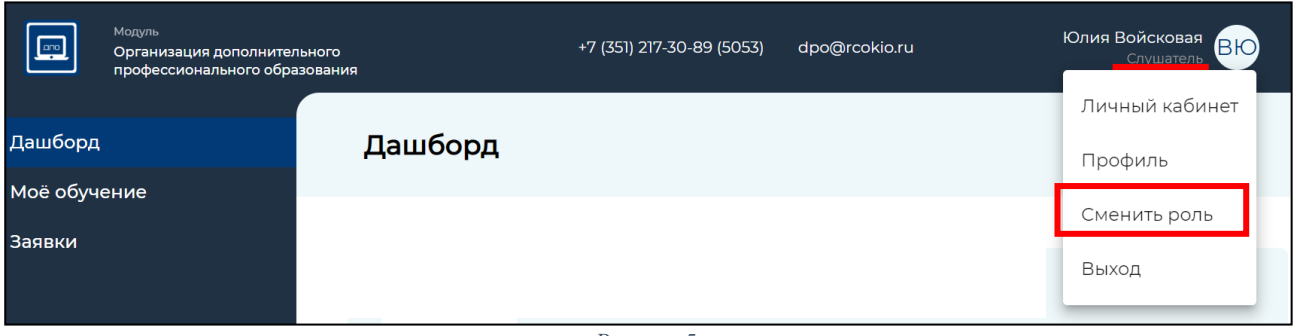

*Рисунок 5*

Если нет выбора роли «Руководитель ОО», то необходимо ознакомиться с видеоинструкцией по прикреплению руководителя к карточке образовательной организации ГИС «Сетевой город. Образование» [https://vk.com/video-](https://vk.com/video-169093607_456239540?list=ln-DtF3YmwCHiIcb6ezIu)[169093607\\_456239540?list=ln-DtF3YmwCHiIcb6ezIu.](https://vk.com/video-169093607_456239540?list=ln-DtF3YmwCHiIcb6ezIu)

ФИО руководителя обязательно должно быть из базы пользователей, а не вбито вручную! Администратору ГИС «Сетевой город. Образование» в карточке образовательной организации необходимо – выбрать руководителя из базы пользователей − СОХРАНИТЬ! Выйти из ГИС «Сетевой город. Образование»! После того, как администратор ГИС «Сетевой город. Образование» внес изменения согласно видеоинструкции - руководитель заходит в модуль «Организация ДПО» − ОБЯЗАТЕЛЬНО ПРИНУДЕЛЬНО СНАЧАЛА нажимает «Выход» и потом еще раз «Вход», далее нажимает на свое имя – «Сменить роль» − «Войти как руководитель ОО».

Раздел «Профиль» (вкладки «Ваши данные» и «Образование») автоматически переносится с заполненными данными из «Сетевого города. Образование». После автоматического заполнения всех полей, вы можете приступить к следующему этапу работы – подаче заявки на оценку профессиональных компетенций руководящих работников образовательных организаций Челябинской области (далее – оценка профессиональных компетенций).

*Примечание: Обратите внимание! Профиль участника заполняется администратором модуля «Сетевой Город. Образование» в вашей образовательной организации. Данные из карточки педагогического работника модуля «Сетевой Город. Образование» автоматически переносятся в модуль «Организация ДПО».*

*ВАЖНО! В профиле руководящего работника модуля «Сетевой город. Образование» необходимо указать его должность.*

Подача заявки на оценку профессиональных компетенций.

1. На главной странице, в левом верхнем углу, нажать на иконку модуля (1), затем, выбрать раздел «Оценка компетенций» (2), подраздел «(Руководители ОО) Оценка профессиональных компетенций руководящих работников общеобразовательных организаций, организаций дошкольного образования и организаций дополнительного образования Челябинской области» (3) (*Рисунок 6*).

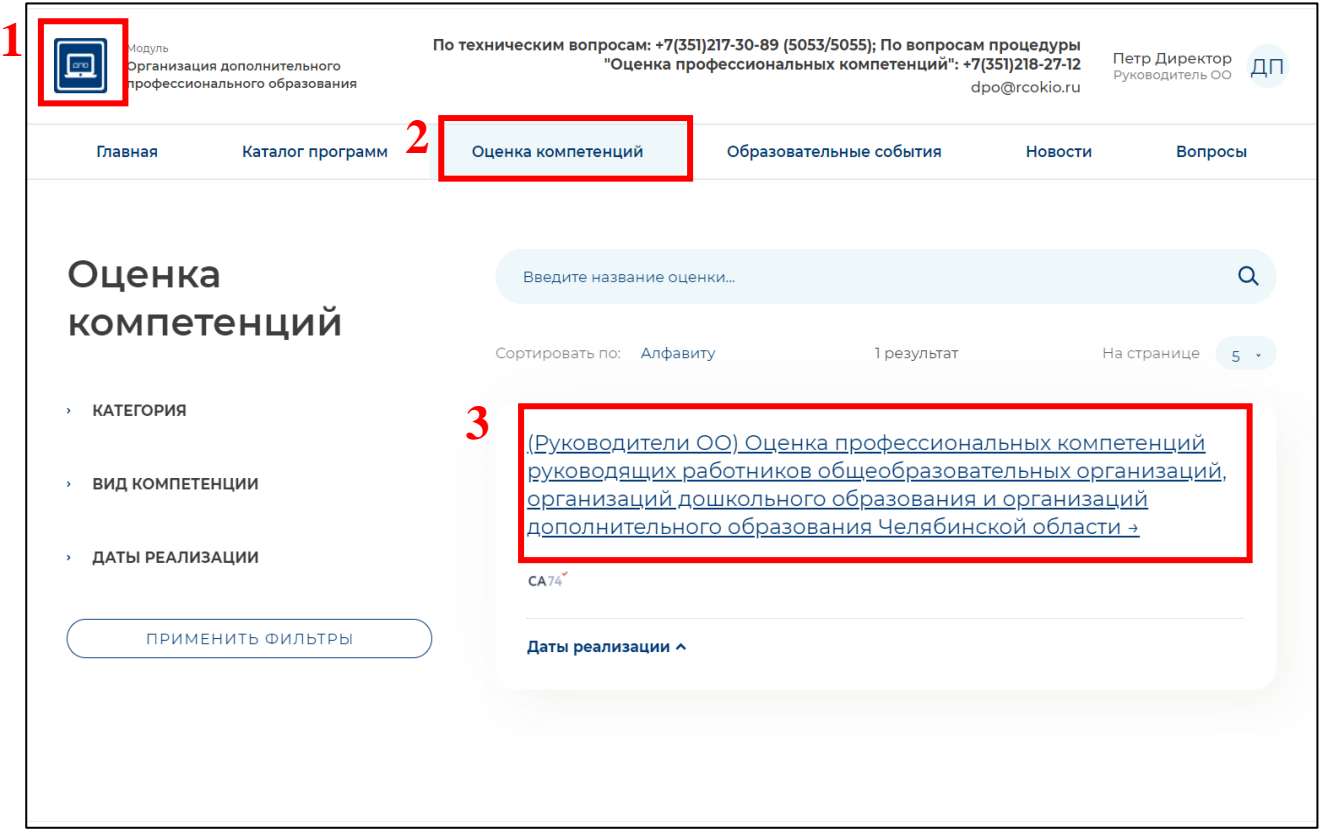

*Рисунок 6*

2. Для подачи заявки на оценку профессиональных компетенций, необходимо выбрать **«Диагностика. Руководители ОО»** и нажать на кнопку с надписью «Записаться» (*Рисунок 7*).

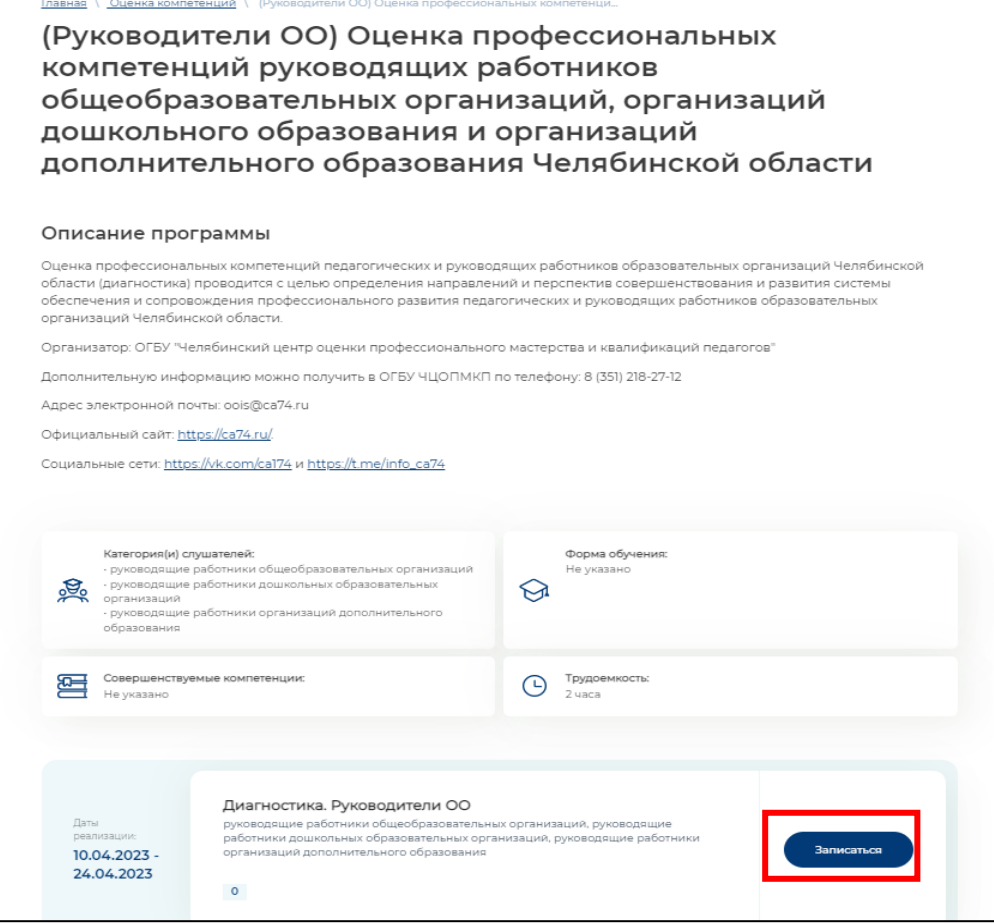

*Рисунок 7*

*Примечание: Обратите внимание! В открывшемся подразделе вы можете ознакомиться с основной информацией об оценке профессиональной компетенции и т.п. Убедиться в верном выборе категории слушателей.*

3. Далее, вы увидите информационное окно, подтверждающее успешность создания заявки (*Рисунок 8*).

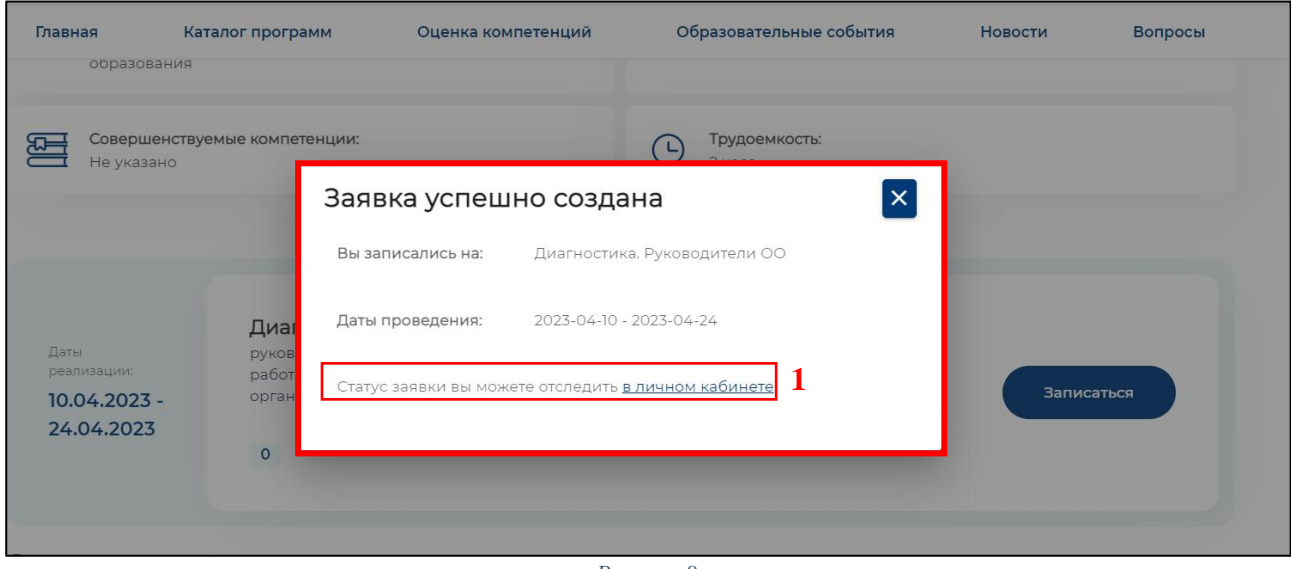

*Рисунок 8*

*Примечание: Обратите внимание! Для отслеживания статуса заявки вам необходимо вернуться в личный кабинет по ссылке (1) на Рисунке 8.*

4. Далее, откроется раздел «Заявки» в вашем личном кабинете, необходимо нажать на иконку «Карандаш» (*Рисунок 9)* (1).

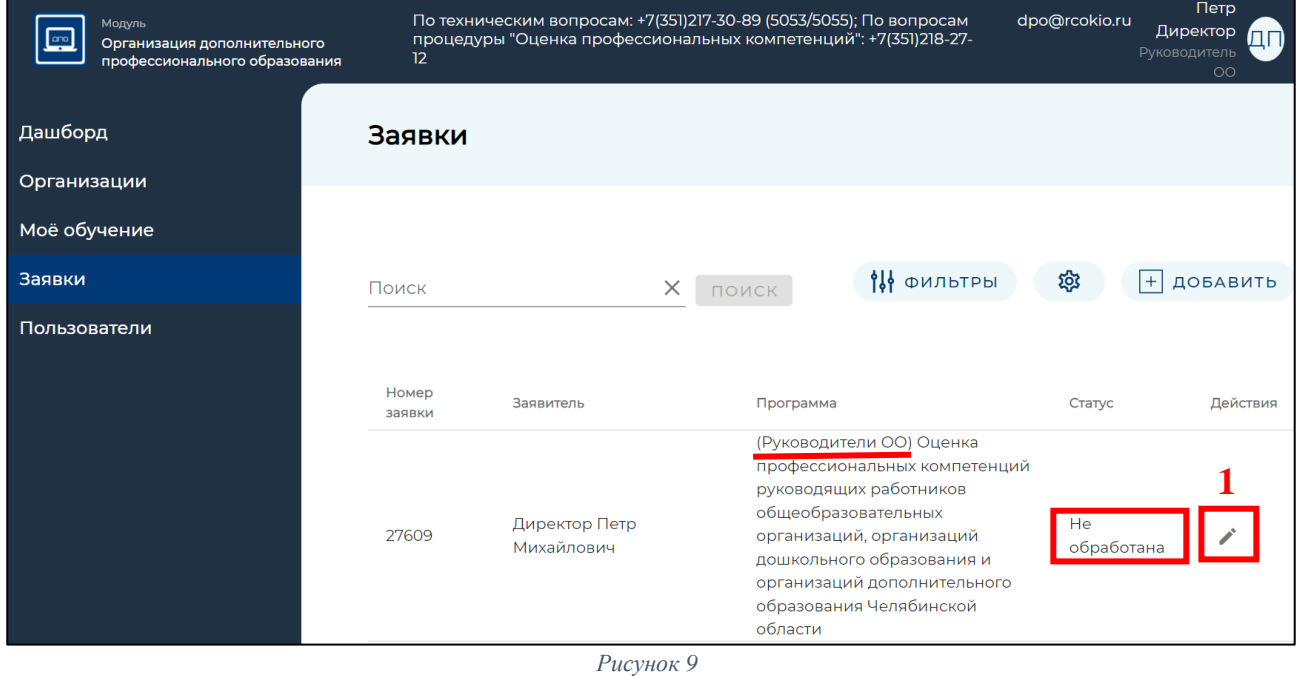

5. В открывшемся окне вы увидите в строке «Статус заявки» надпись «Не обработана» (*Рисунок 10*).

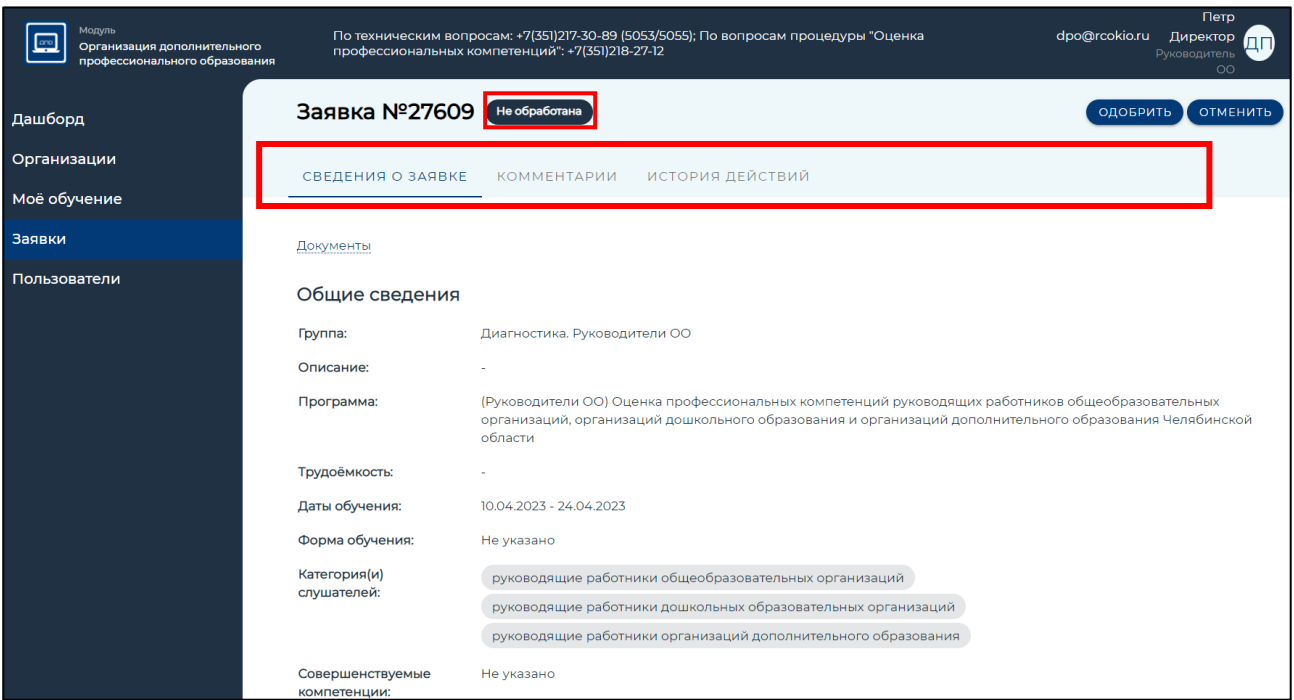

*Рисунок 10*

**Далее следует этап обработки заявки – процедура подтверждения, которая состоит из:**

• *Подтверждение заявки работником ОГБУ «Челябинский центр оценки профессионального мастерства и квалификаций педагогов» – статус «Включен в группу».*

Статус заявки участников:

«Не обработана» – не подтверждена работниками ОГБУ ЧЦОПМКП.

«Отменена» – заявка может быть отклонена самим участником и работниками ОГБУ ЧЦОПМКП.

«Включен в группу» – подтверждена работниками ОГБУ ЧЦОПМКП.

*Примечание: Обратите внимание! Самостоятельно подтверждать заявку не нужно. Чтобы начать оценку профессиональных компетенций, статус вашей заявки должен быть – «Включен в группу»*

6. Для просмотра статуса заявки необходимо зайти в раздел «Заявки» и нажать на иконку «Карандаш» (*Рисунок 11*) (1).

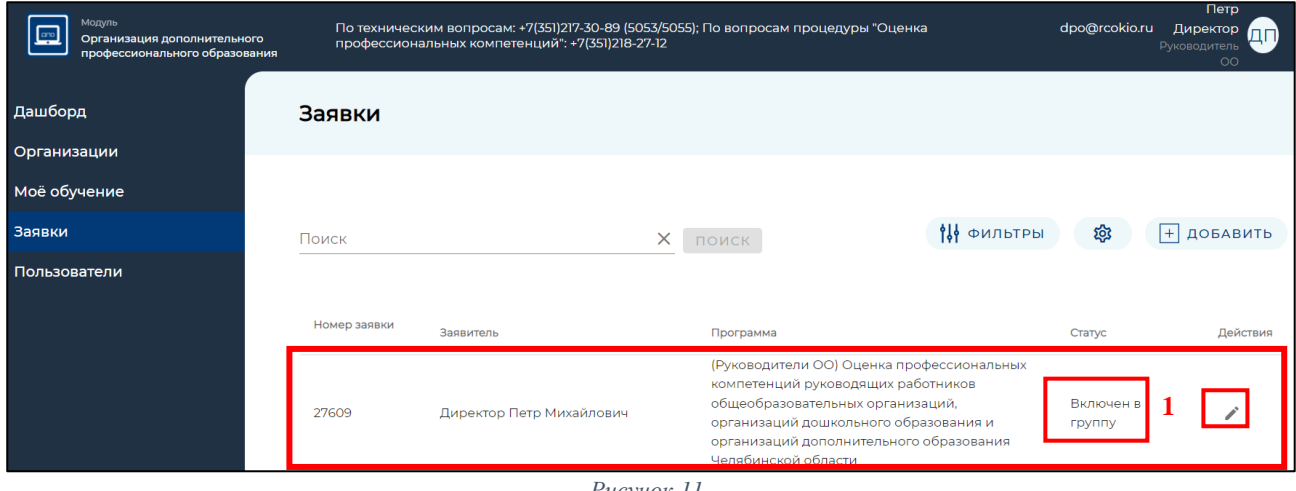

*Рисунок 11*

В информационном окне «Заявки» (*Рисунок 12*) откроется подробная информация о вашей заявке: статус, название процедуры, даты проведения и т.д.

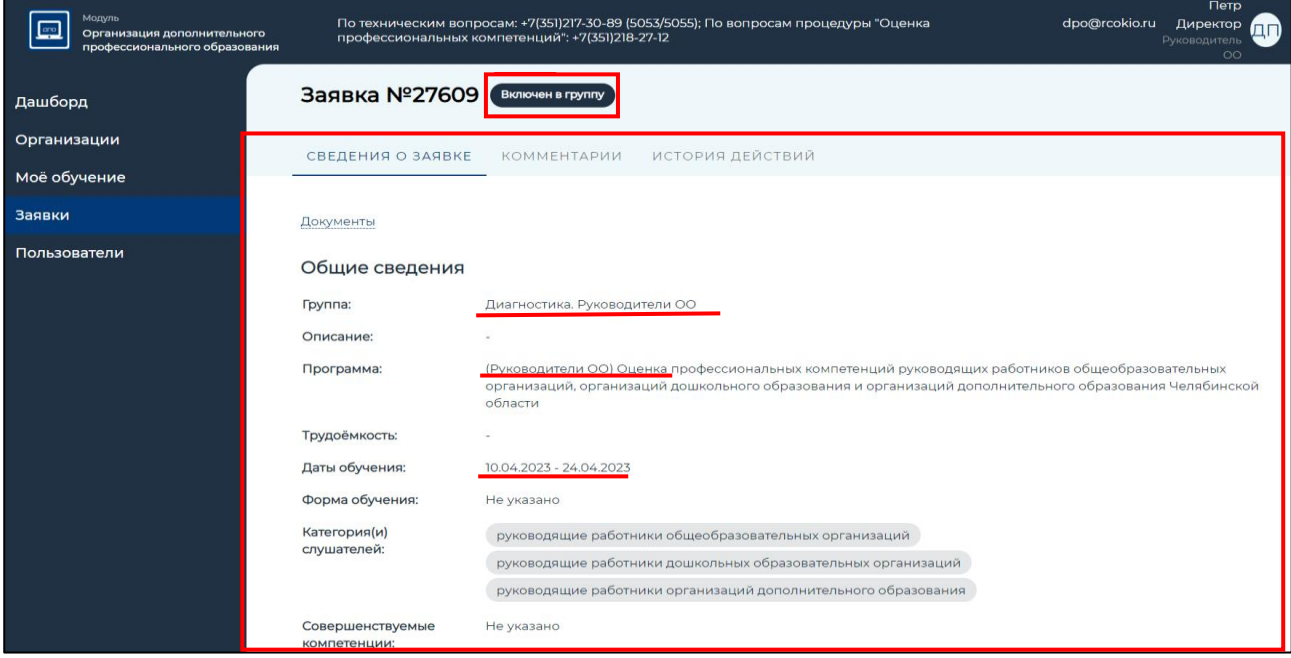

*Рисунок 12*

## **Алгоритм работы с диагностической работой.**

1. В личном кабинете пользователя необходимо выбрать раздел «Моё обучение» (меню слева) *(Рисунок 13)* (1) и далее выбрать вкладку «Оценка компетенций» *(Рисунок 13)* (2) в верхней строке раздела.

2. Для начала работы необходимо выбрать «(Руководители ОО) Оценка профессиональных компетенций руководящих работников общеобразовательных организаций, организаций дошкольного образования и организаций дополнительного образования Челябинской области» *(Рисунок 13)* (3).

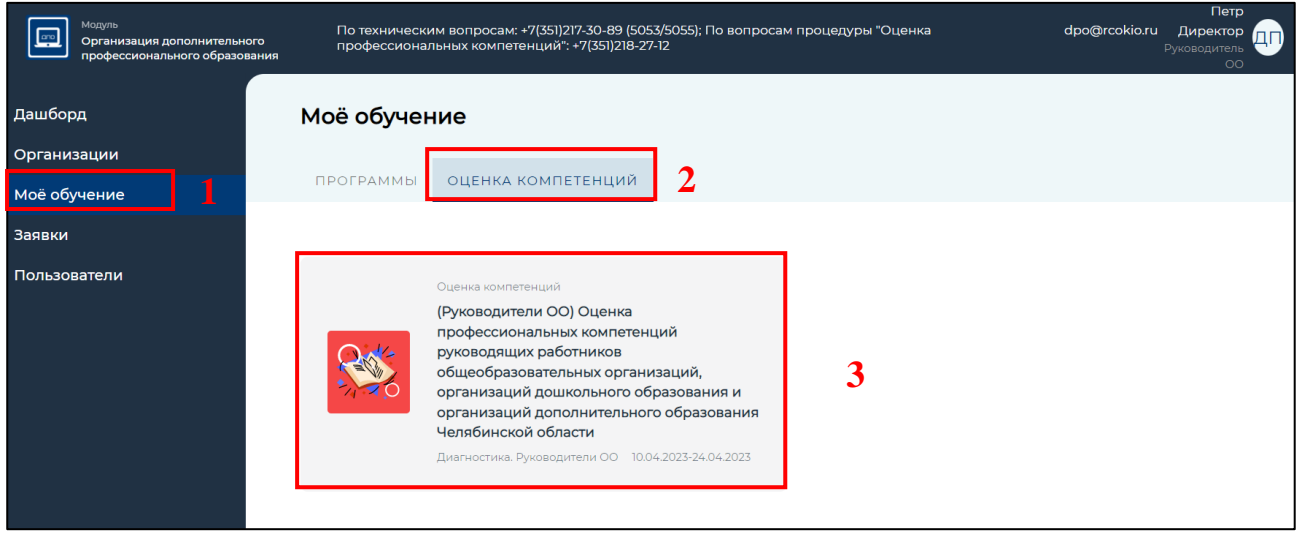

Рисунок 13

3. В открывшемся окне представлены 4 раздела, общие сведения и демонстрационный вариант. *1*

Важно! Все разделы необходимо заполнить *(Рисунок 14). ) ) о*

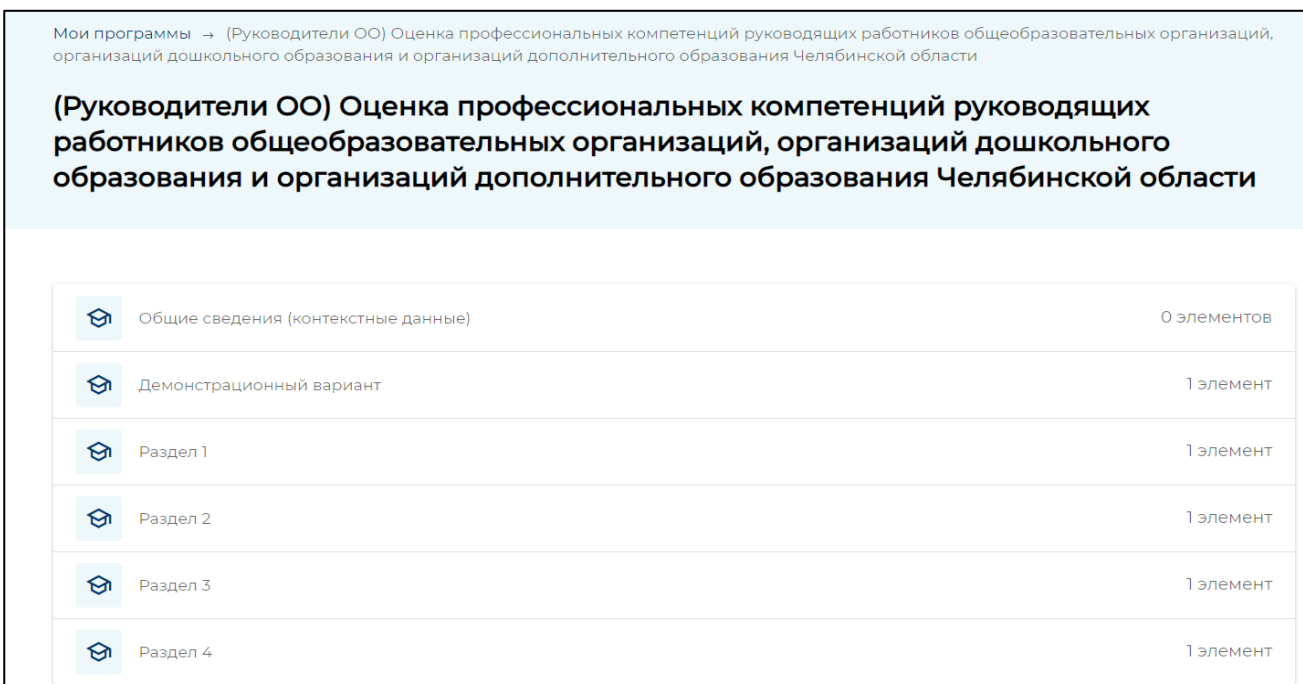

4. В разделе «Общие сведения» размещена инструкция по выполнению диагностической работы для ознакомления и общие сведения (контекстные данные) для заполнения участниками оценки профессиональных компетенций *(Рисунок 15).*

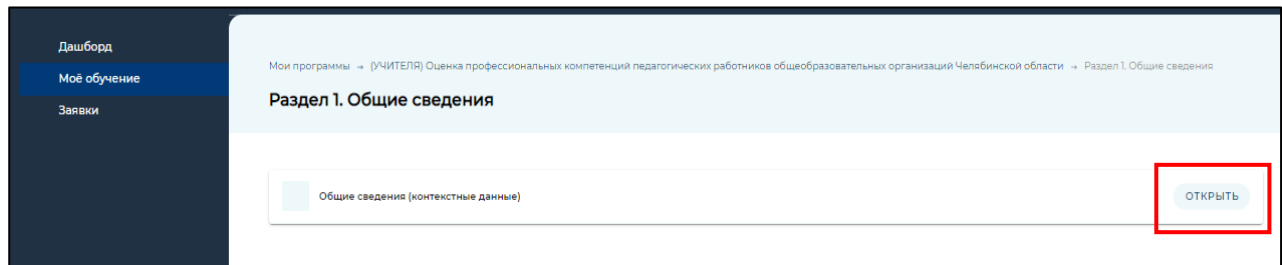

## *Рисунок 15*

5. В открывшемся окне представлена инструкция по выполнению диагностичской работы. С ней необходимо ознакомиться *(Рисунок 16).*

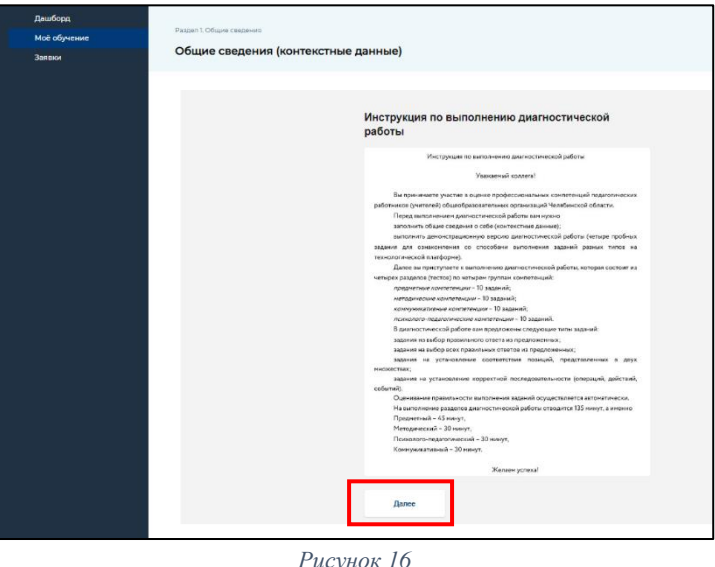

6. После того, как вы ознакомились с инструкцией необходимо перейти к заполнению общих сведений (контексные данные). Для этого необходимо нажать на кнопку «Далее» *(Рисунок 16).*

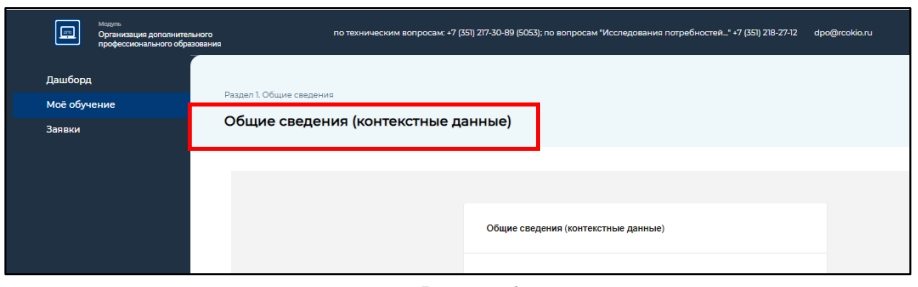

## *Рисунок 17*

7. В открывшемся окне необходимо заполнить общие сведения (контексные данные) о себе и по итогу заполнения общих сведений (контекстных данных) нажать «Завершить»

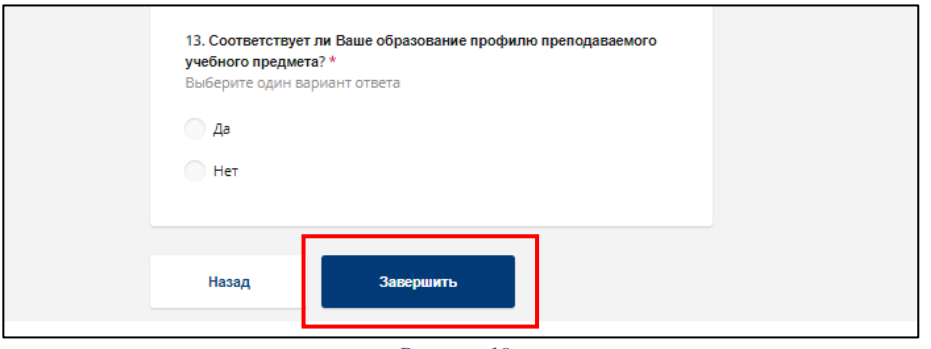

*Рисунок 18*

*Примечание: Необходимо ответить на все вопросы Общих сведений (контексных данных)*

8. Далее представлен «Демонстрационный вариант» для ознакомления с типами заданий.

9. Раздел 1, 2, 3 и 4 – диагностическая работа

Раздел 1 – Управление образовательной деятельностью образовательной организации

Раздел 2 – Администрирование деятельности образовательной организации

Раздел 3 – Управление развитием образовательной организации

Раздел 4 – Управление взаимодействием образовательной организации с участниками отношений в сфере образования.

Для того что бы начать работу над каждым разделом, необходимо нажать кнопку «Открыть»*(Рисунок 19).*

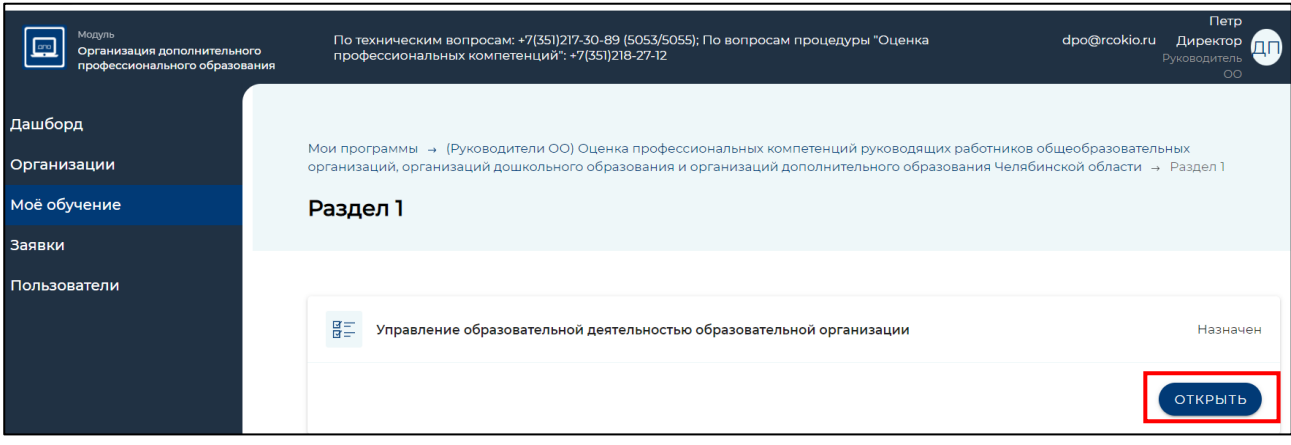

*Рисунок 19*

Чтобы приступить к заполнению раздела диагностической работы нажать кнопку «Начать». Необходимо ответить на все разделы и вопросы диагностичекой работы *(Рисунок 20).* 

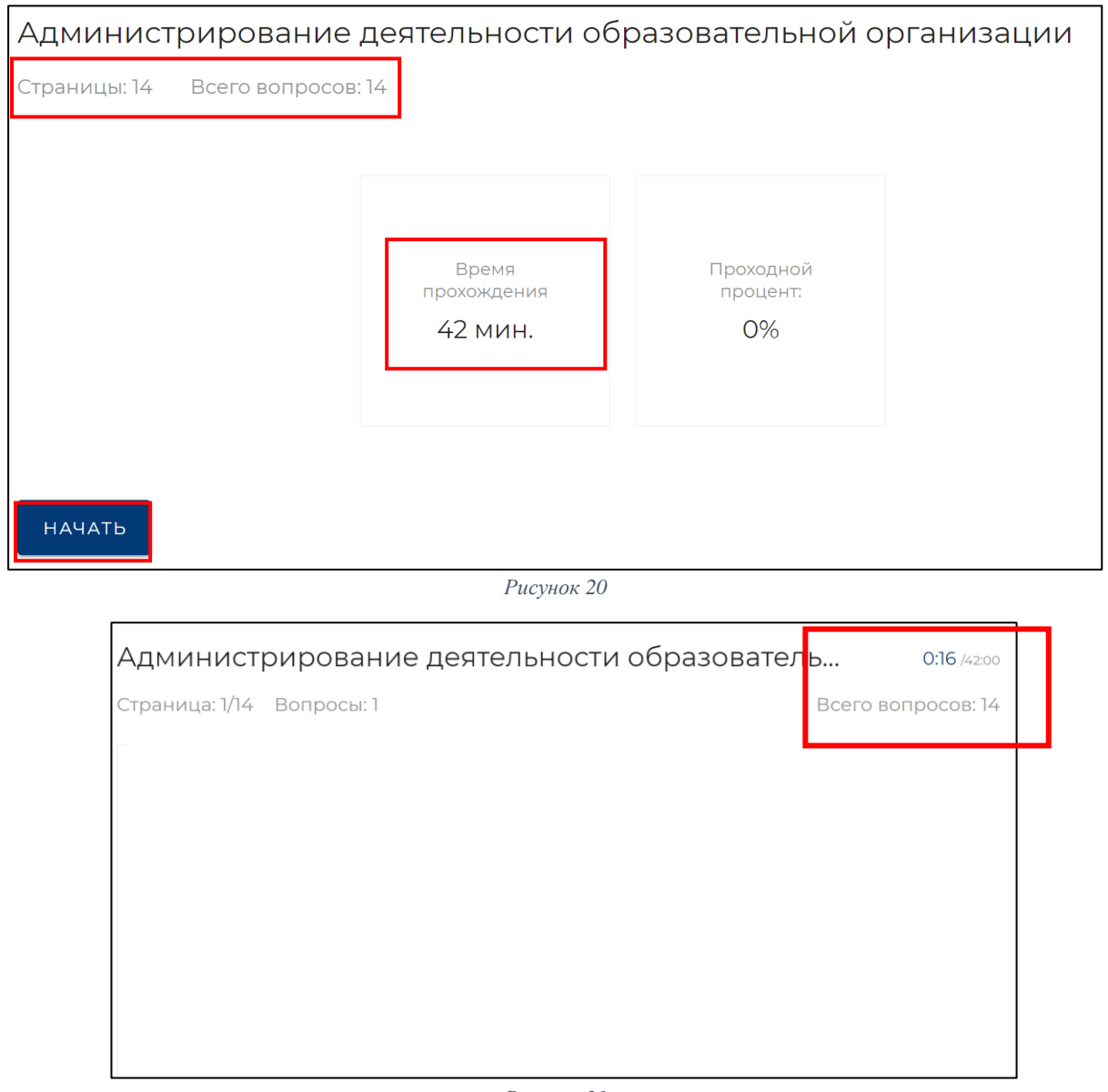

*Рисунок 21*

*Примечание: каждый участник проходит оценку профессиональных компетенций один раз, участнику не рекомендуется при прохождении выходить из системы. Время прохождения ограничено. Время и количество вопросов отображается в правом верхнем углу* (*Рисунок 21). Необходимо ответить на каждое задание, так как вернуться к нему будет невозможно.*

10. По итогу заполнения каждого раздела нажать «Завершить» *(Рисунок 22).*

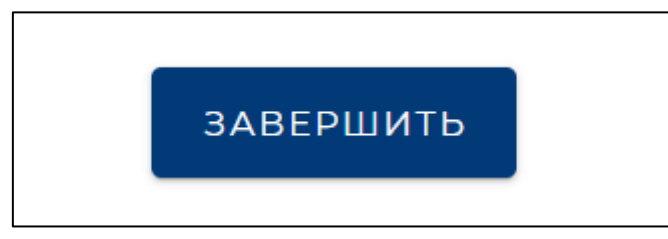

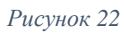

11. По итогу выполнения каждого раздела диагностической работы будет показан «Результат» *(Рисунок 23).*

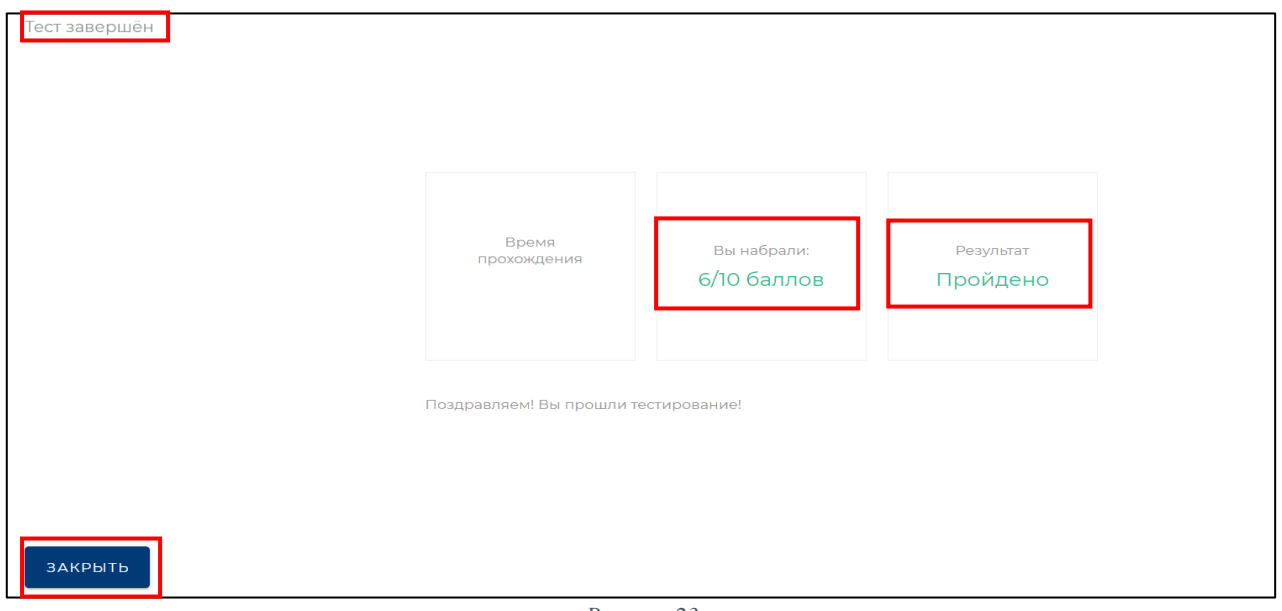

*Рисунок 23*